## スマホアプリ「Clipbox」での音声確認方法

まず下記の URL にアクセスします。

http://kita.sanadakoumei.com/special-voice/

各⾳声には下図のようにダウンロードリンクがありますので、ダウンロードを⻑押しタップします。

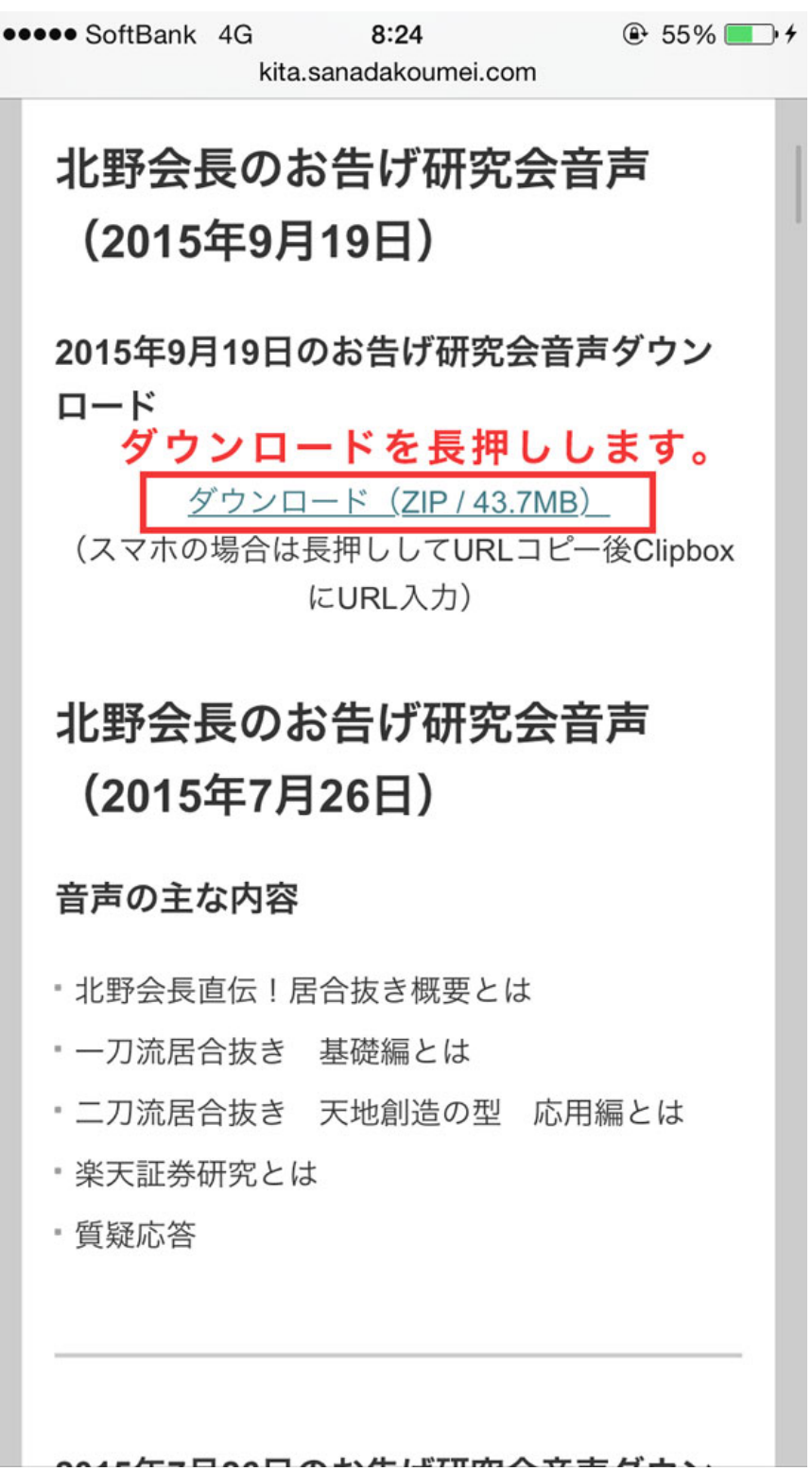

長押しタップすると下図のようなメニューが表示されますので、

「コピー」をタップして、ダウンロードリンク URL をコピーします。

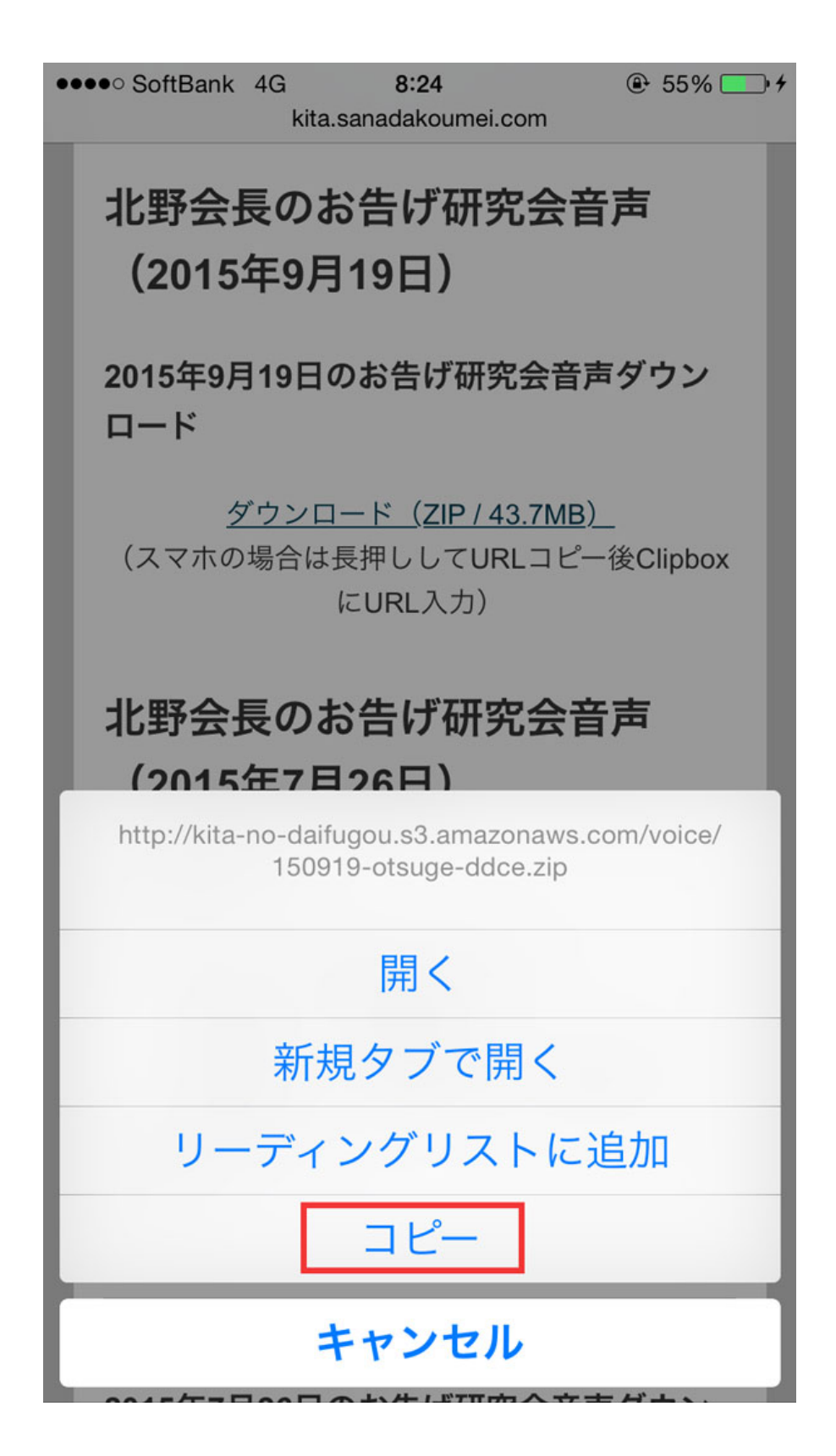

ホームボタンでホーム画⾯に戻り、「Clipbox」を起動します。 (右図は「Clipbox」のアプリアイコンです。)

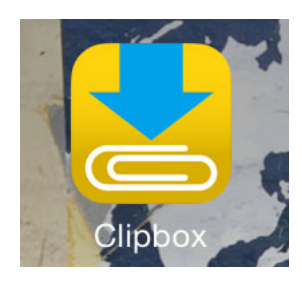

「Clipbox」を起動すると、 下図のようなメニュー画面が 表示されますので、「クリップ」をタップします。 ••••• SoftBank କ  $8:25$  $\circledcirc$  56% さらに「URL」をタップします。**Clipbox** 【Clipbox】よくあるご質問  $\bullet \bullet \bullet \bullet$  SoftBank  $\widehat{\bullet}$  $8:25$  $\circledcirc$  56% マイコレクション  $\left\langle \right\rangle$ クリップ  $\bigoplus$ **く** Clipbox クリップ クリップ ⇩  $\,>$  $\odot$ **AWAINFO** オフライン再生対応 圏外でも好きなだけ聴ける いつ始めても3カ月間無料の音楽アプリ カメラロール  $\left\langle \right\rangle$ ் ブラウザ **URL** http:// クリップ中 Wed 欲しい商品はリクエスト!  $\mathcal{P}$ クリップ履歴 Clipbox 趣味を愉しむ大人へ贈るフリマアプリ **Topics** あなたの選曲は何位? **AWAINFO** プレイリスター 圧 - - - - - - - - -<br>いつ始めても3カ月間無料の音楽アプリ  $\theta$  $\circledR$ <u> १०</u>३ Q

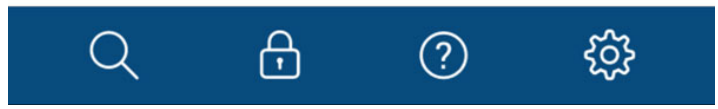

図のような URL 入力画面になりますので、すでに入力されている「http://www」をすべて削除し、 入力欄をもう一度一回だけタップしてください。

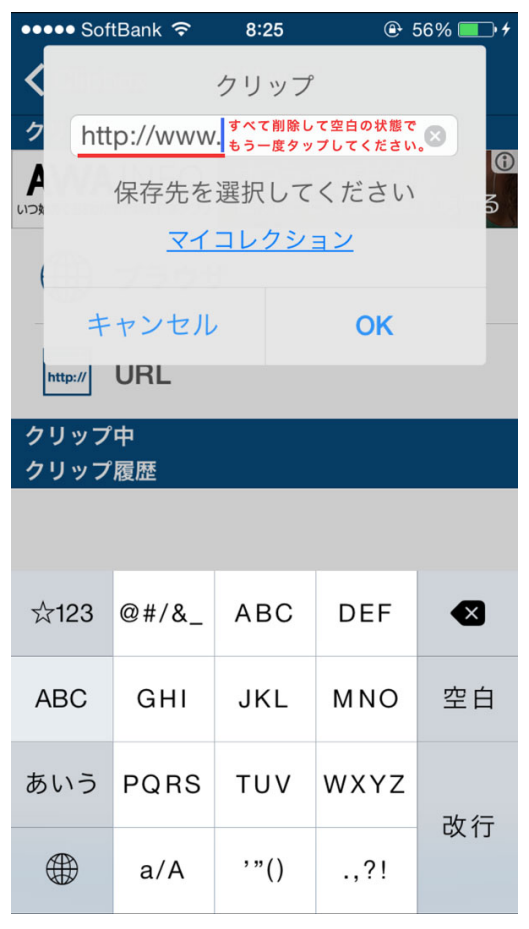

表示される「ペースト」を押して、コピーしておいたダウンロード URL を貼り付けます。

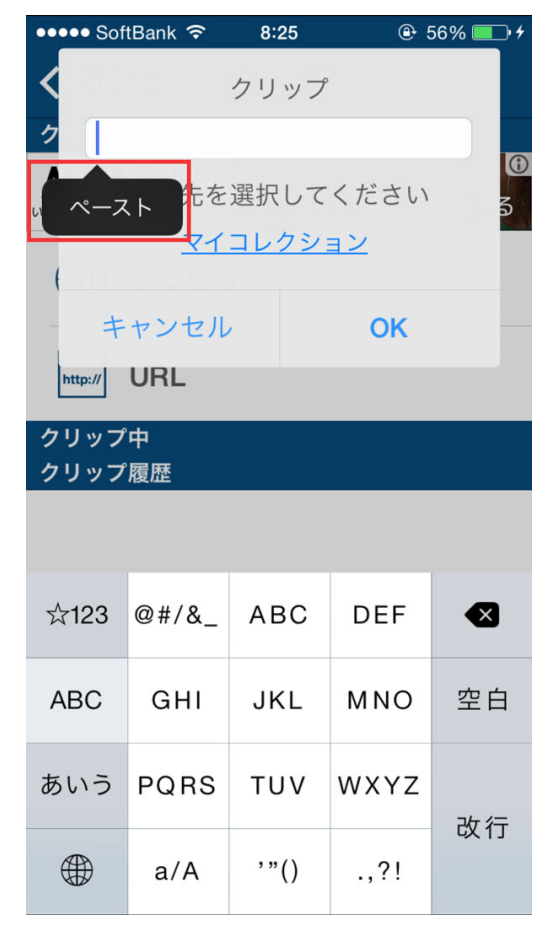

ダウンロード URL を貼り付け終えたら、「OK」をタップします。

すると⾳声のダウンロードが始まります。

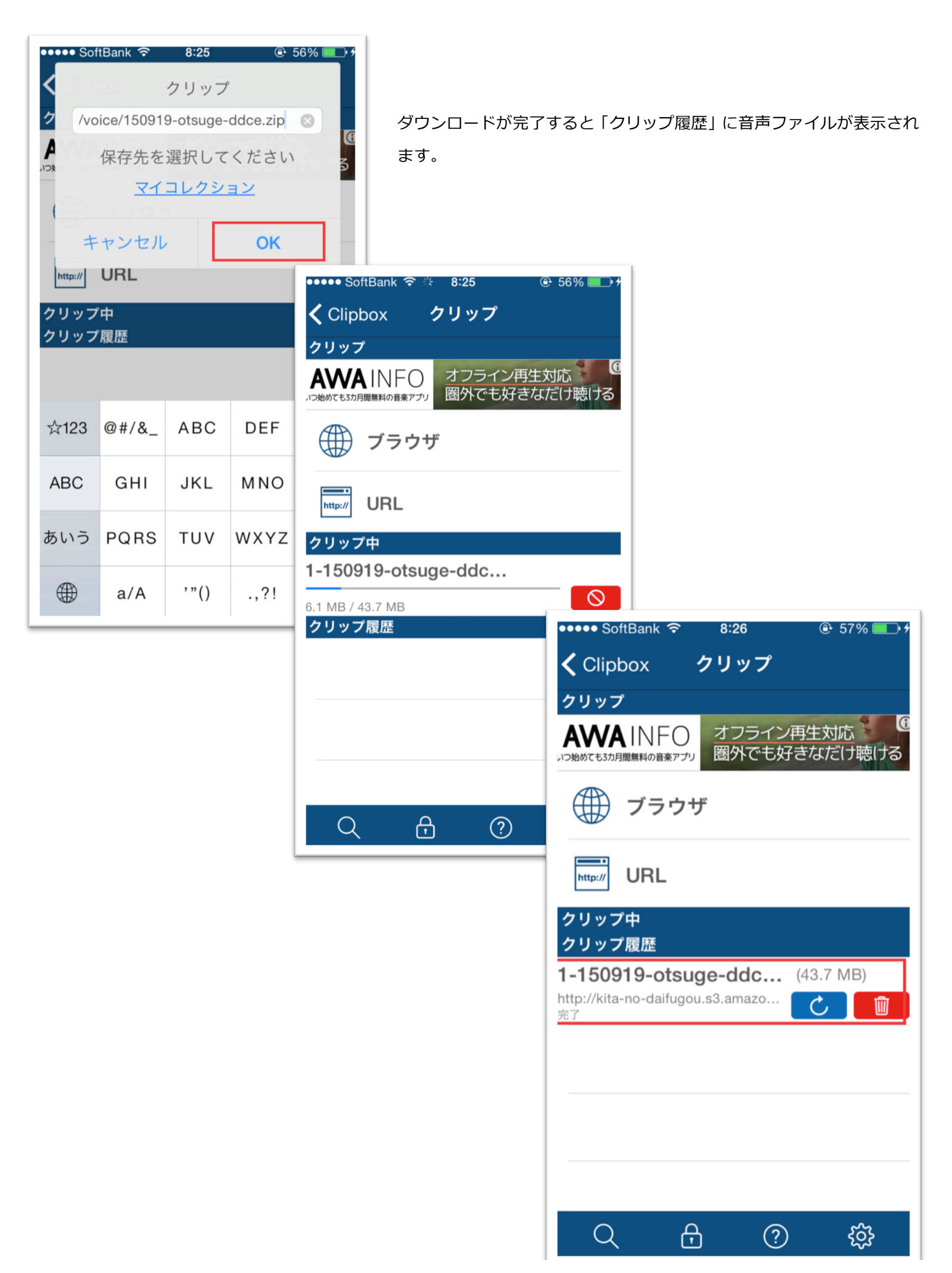

ここで一旦前の画面に戻り、「マイコレクション」をタップします。

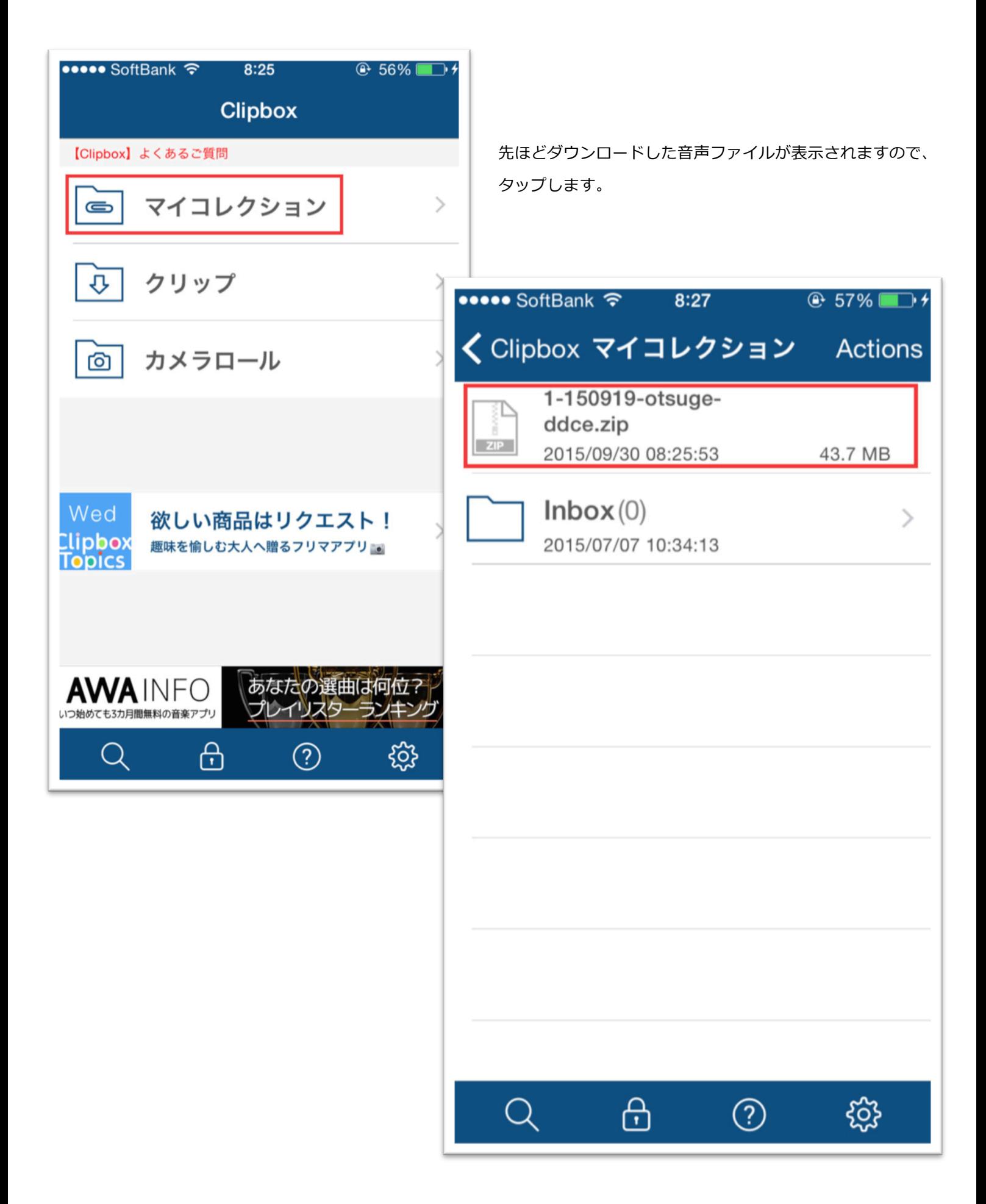

「解凍しますか?」と表示されますので、「OK」をタップします。解凍されたファイルが表示されますのでタップします。

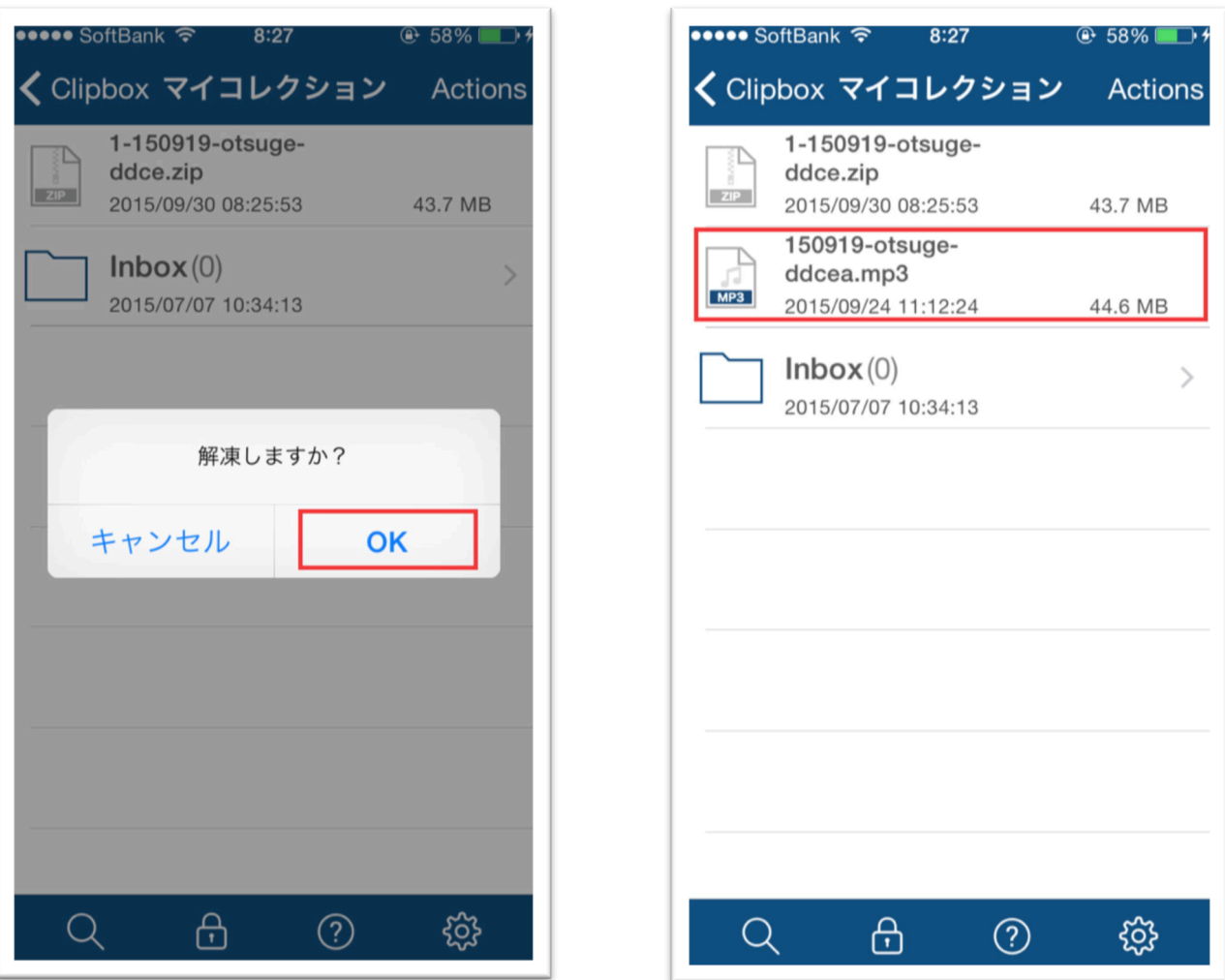

音声が試聴できるプレイヤーが立ち上がります。音声をしっかりご確認ください。

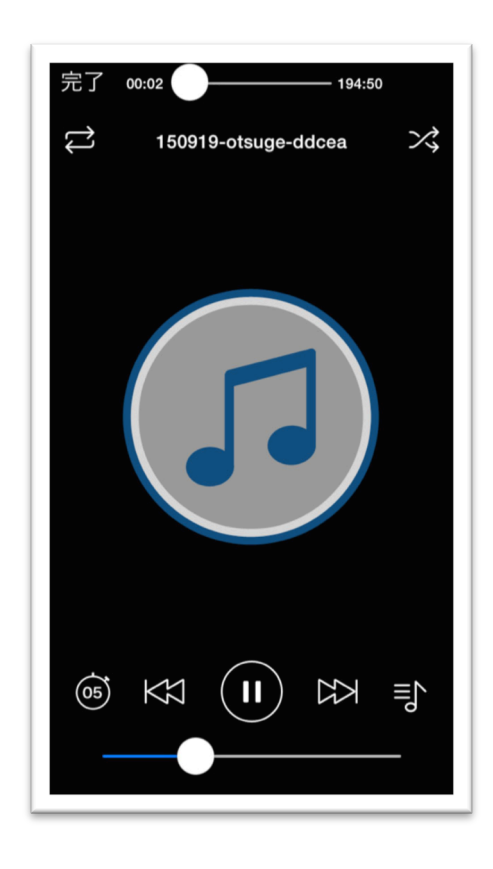